## **HƯỚNG DẪN THI TRỰC TUYẾN**

## **(Dành cho sinh viên)**

## **CÁC TỪ VIẾT TẮT:**

CBCT: Cán bộ coi thi

SV: Sinh viên

## **I. ĐIỀU KIỆN DỰ THI**

- 1. SV phải có một máy tính laptop và một smartphone (hoặc 2 smartphone), máy tính và smartphone đều phải có camera, loa và micro hoạt động bình thường, có khả năng chạy được ứng dụng Zoom và Moodle.
- 2. Phải đảm bảo đường truyền internet, hình ảnh, âm thanh ổn định trong suốt quá trình thi (Wifi, 3G/4G, cáp).
- 3. Đảm bảo không gian thi yên tĩnh trong suốt quá trình thi.

### **Lưu ý:**

- SV không đảm bảo đủ điều kiện dự thi trực tuyến thì phải đăng ký hoãn thi theo đường link đăng ký hoãn thi trực tuyến mà phòng KT&ĐBCL đã gửi. Sau ngày 05/10/2021 nếu không đăng ký hoãn thi thì xem như SV đã đảm bảo điều kiện dự thi.
- SV gặp sự cố không thể tiếp tục làm bài trong quá trình thi (hư máy, đường truyền không ổn định, cúp điện,…) phải báo ngay cho CBCT trong phòng thi để được ghi nhận thông tin.

## **II. CHUẨN BỊ**

- SV kiểm tra tài khoản email SV (liên hệ phòng CTSV nếu có nhu cầu reset password) vì login vào Moodle bằng tài khoản Microsoft email.
- SV phải cài trên smartphone và tập sử dụng phần mềm scan bài làm thành **một file pdf**. SV có thể sử dụng phần mềm CamScanner hoặc phần mềm khác nhưng phải đảm bảo độ rõ nét.
- SV phải cài đặt phần mềm safe exam browser (SEB) phục vụ cho các môn thi trắc nghiệm (hướng dẫn tải và cài đặt tại **phụ lục 5**).
- SV truy cập Moodle tại địa chỉ: [https://courses.hcmus.edu.vn](https://courses.hcmus.edu.vn/)
- Giấy nháp tự do nhưng phải là giấy trắng, không có chữ viết sẵn, bút (màu xanh dương, tím), thước kẻ,…
- Tài liệu (phục vụ đề thi mở)
	- Cho sử dụng mọi tài liệu: SV được dùng máy để tra cứu tài liệu trên máy, mang
	- Chỉ sử dụng tài liệu giấy: SV phải in ra nếu có điều kiện còn không thì phải ghi tay ra giấy
- Trang phục nghiêm túc, lịch sự khi thi.
- Sử dụng thẻ SV khi dự thi, trường hợp mất thẻ SV thì sử dụng chứng minh nhân dân (CMND) hoặc căn cước công dân (CCCD) để cán bộ thi đối chiếu hoặc bằng lái xe (hình phải rõ).
- Máy tính và smartphone phải tắt chế độ chờ, nghỉ trong suốt thời gian thi.
- Trước ngày thi 2 ngày, SV phải đăng nhập vào Moodle để kiểm tra thông tin môn thi (dưới dạng một Course), nếu không vào được hoặc không thấy môn thi phải báo ngay với Phòng KT&ĐBCL (Email Thầy Triều: [nttrieu@hcmus.edu.vn\)](mailto:nttrieu@hcmus.edu.vn).

### **III. TRONG BUỔI THI**

- Trước giờ thi 30 phút SV login vào Moodle (bằng máy tính hoặc smartphone) tìm đến course có tên môn thi (mã môn, tên môn, ngày thi, giờ thi).
- SV vào thi trễ 15 phút kể từ khi tính giờ làm bài sẽ không được phép dự thi.
- Trong course môn thi có thể chia ra nhiều phòng thi, SV vào đúng phòng thi của mình (phòng thi đã được thông báo trên website phòng khảo thí trước 3 ngày). Trong phòng thi sẽ có link và pass để đăng nhập vào Zoom . **(SV cần vào đúng phòng thi để điểm danh và nộp bài chính xác nếu không sẽ bị đánh vắng)**.
- Khi CBCT điểm danh, SV được gọi tên phải chỉnh camera đến gần mặt đồng thời đưa mặt trước của thẻ sinh viên (CMND/CCCD) lên ngang tai để CBCT kiểm tra. SV trình giấy thi (nếu môn thi trên giấy), giấy nháp đã ghi đầy đủ thông tin cho CBCT kiểm tra (CBCT sẽ yêu cầu SV cung cấp số điện thoại để đề phòng SV có bị out ra khỏi phòng thi thì gọi cho SV biết).
- **Ví dụ kiểm tra thẻ sinh viên**

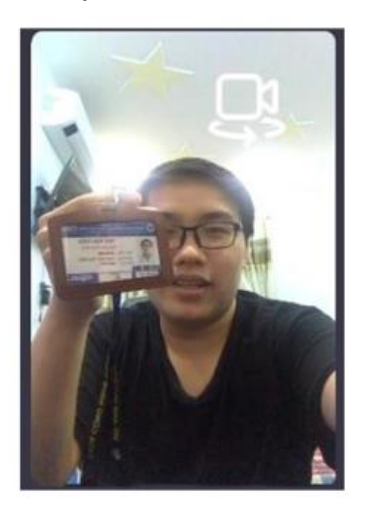

- Sau khi kết thúc thủ tục điểm danh và kiểm tra, SV phải đặt thiết bị cố định sao cho camera luôn quay được mặt và hai tay trong suốt thời gian thi (**trong thời gian thi CBCT có thể yêu cầu SV quay camera 360<sup>0</sup> quanh khu vực SV thi**), SV phải bật loa và micro trong suốt buổi thi.

#### Ví du Chỉnh Camera ĐÚNG

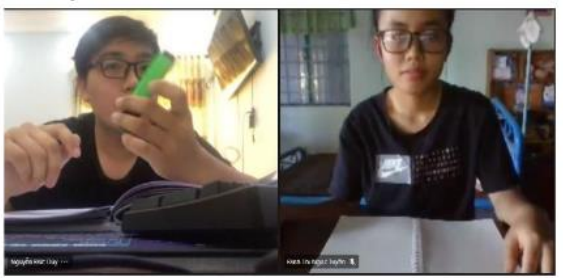

### Ví du Chỉnh Camera SAI

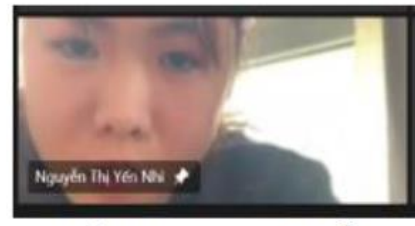

Lỗi: Camera quá gần

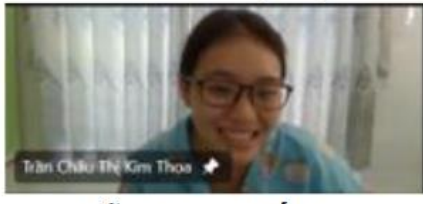

Lỗi: Chưa thấy tay

- Trong suốt quá trình thi ngoại trừ liên lạc với CBCT/đội ngũ hỗ trợ kỹ thuật, tất cả các liên lạc khác đều bị cấm tuyệt đối. Điện thoại phải để chế độ im lặng, nếu có cuộc gọi đến SV phải tắt ngay.
- Nếu SV tự ý rời khỏi vị trí, mất hình trên camera quá 5 phút bất cứ lý do gì (kể cả mất kết nối internet) và không liên lạc ngay với CBCT thì xem như vắng thi.

SV vi phạm quy chế thi sẽ bị lập biên bản và xử lý theo quy định.

## **1. Thi trên giấy (tự luận + trắc nghiệm)**

- Giấy thi có thể sử dụng giấy trắng hoặc giấy tập quay dọc theo khổ A4, tất cả các tờ giấy thi phải ghi đầy đủ thông tin theo quy định **(Phụ lục 1)**:

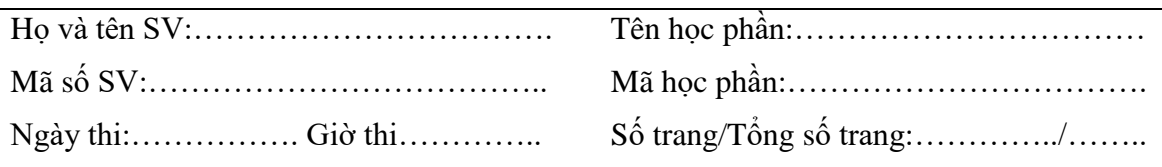

- Trước giờ thi 5 phút, trên một thiết bị khác (smartphone) SV login vào Moodle và tìm đến môn thi và phòng thi của mình để nhận link đề thi và link nộp bài (xem hướng dẫn lấy đề thi **Phụ lục 2**).
	- a. Đối với môn thi có đề thi chung cho các phòng thi thì link đề thi ở phía trên.
	- b. Đối với môn thi có đề riêng cho từng phòng thi thì link đề thi ở ngay trong phòng thi.
	- c. Password đề thi (nếu có) thì sẽ ở ngay dưới link đề thi.
- Trước khi hết giờ thi **5 phút,** SV có thể scan bài thi (nếu đã làm xong).
- Sau khi hết giờ làm bài SV phải ngừng bút ngay lập tức.
- Sắp xếp lại thứ tự tờ giấy làm bài (đối với trường hợp làm trên nhiều tờ), kiểm tra thông tin SV, môn thi, số tờ trên từng tờ giấy làm bài.
- Tiến hành scan bài làm bằng phần mềm camscanner (hoặc phần mềm mà SV biết sử dụng). Scan đầy đủ bài thi (đủ trang) thành 01 file .pdf sau đó lưu tên file theo quy định (xem hướng dẫn scan bài thi **Phụ lục 3**)

### **MSSV\_hoten\_mahocphan\_cathi.pdf**

(VD: 19120123\_NguyenVanA\_MTH00031\_Ca1)

- Thời gian scan và nộp bài là **10 phút**, sau thời gian này hệ thống sẽ tự động đóng và không nhận bài nộp bổ sung **(xem hướng dẫn nộp bài Phụ lục 4).**
- Sau khi nộp bài xong, SV sử dụng chức năng "**raise hand**" trên Zoom để thông báo cho CBCT biết.
- Sau khi CBCT thu bài xong sẽ cho phép SV được rời khỏi phòng thi.
- SV **không nộp bài hoặc không nộp được bài** trong thời gian quy định xem như vắng thi.

## **2. Thi trên máy (trắc nghiệm)**

- SV làm bài trực tiếp trên hệ thống Moodle bằng máy tính cài hệ điều hành Mac, Windows ( 7, 8.1, 10) hoặc Iphone (chưa hỗ trợ Android).
- Đến giờ thi sinh viên đăng nhập vào moodle tìm đến môn thi. Khi đó có 2 trường hợp xảy ra:
	- Đề mở hoàn toàn: SV click vào link bài thi và tiến hành làm bài
	- Đề đóng SV tải "file cấu hình SEB" về, sau đó thực thi file này và đăng nhập lại vào moodle để làm bài (thiết bị sẽ bị khóa cho đến hết thời gian làm bài). Chi tiết quá trình này xem hướng dẫn tại **phụ lục 6**
- SV được phép xem và làm lại toàn bộ các câu hỏi của đề thi trong suốt thời gian thi.
- Sau khi làm bài xong SV sẽ bấm "Submit" để nộp bài hoặc hệ thống sẽ tự động "Submit" khi hết giờ làm bài.

## **IV.XỬ LÝ KỶ LUẬT**

SV vi phạm quy định thi đều phải lập biên bản và tùy mức độ vi phạm xử lý theo các hình thức sau đây:

- 1. Nhắc nhở đối với SV vi phạm lỗi không mở camera và micro khi CBCT yêu cầu lần thứ 1;
- 2. Khiển trách đối với SV vi phạm lỗi không mở camera và micro khi CBCT yêu cầu lần thứ 2. SV bị khiển trách sẽ bị trừ 25% số điểm của môn thi.
- 3. Cảnh cáo đối với SV vi phạm lỗi không mở camera và micro khi CBCT yêu cầu lần thứ 3. SV bị cảnh cáo sẽ bị trừ 50% số điểm của môn thi.
- 4. Đình chỉ thi đối với SV vi phạm một trong các lỗi sau:
	- Thông qua camera và micro phát hiện SV có sử dụng tài liệu.
- Thông qua camera và micro phát hiện SV nhờ người thi hộ.
- Thông qua camera và micro phát hiện SV nhờ người hỗ trợ làm bài thi.
- Thông qua camera và micro phát hiện SV làm bài theo nhóm.

SV bị đình chỉ thi sẽ bị điểm 0 (không) cho môn thi.

- 5. Không được dự thi đối với SV vi phạm một trong các lỗi sau:
	- Thiết bị thi không có camera hoặc micro.
	- Không xuất trình được thẻ SV hoặc không xuất trình được CMND, hoặc CCCD khi bị mất thẻ SV để CBCT đối chiếu.

## **V. THỰC HÀNH**

Sinh viên có thể thực hành trước toàn bộ quá trình thi trắc nghiệm này trên Moodle trường tại course: Home  $\rightarrow$  Courses  $\rightarrow$  THI CUỐI KÝ  $\rightarrow$  HK2/20-21  $\rightarrow$  Tập huấn kỳ thi HK2/20-21 (Tất cả password nếu có đều là: 123456)

## **MẪU GIẤY LÀM BÀI**

## **I. Mẫu của trường**

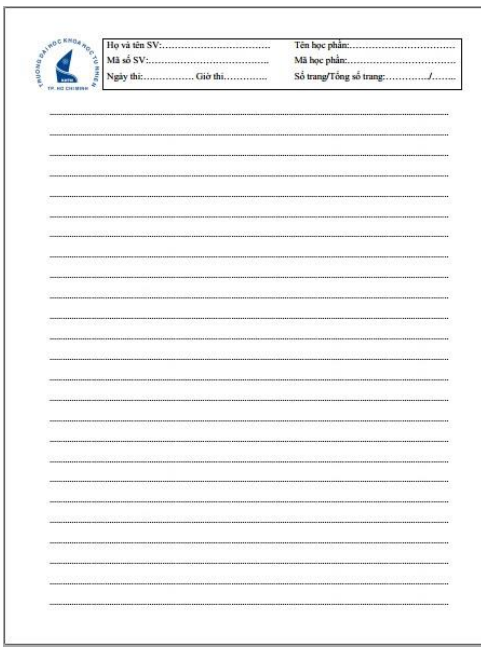

Sinh viên download mẫu giấy này trên website của phòng Khảo thí và ĐBCL :

[http://ktdbcl.hcmus.edu.vn/index.php/bi-u-m](http://ktdbcl.hcmus.edu.vn/index.php/bi-u-m-u/bi-u-m-u-kh-o-thi/bi-u-m-u-danh-cho-sinh-vien)[u/bi-u-m-u-kh-o-thi/bi-u-m-u-danh-cho-sinh](http://ktdbcl.hcmus.edu.vn/index.php/bi-u-m-u/bi-u-m-u-kh-o-thi/bi-u-m-u-danh-cho-sinh-vien)[vien](http://ktdbcl.hcmus.edu.vn/index.php/bi-u-m-u/bi-u-m-u-kh-o-thi/bi-u-m-u-danh-cho-sinh-vien)

sau khi tải mẫu về sinh viên in ra sẵn số lượng đủ sử dụng (in 1 mặt khổ A4, không cần in màu)

## **II. Mẫu giấy tập**

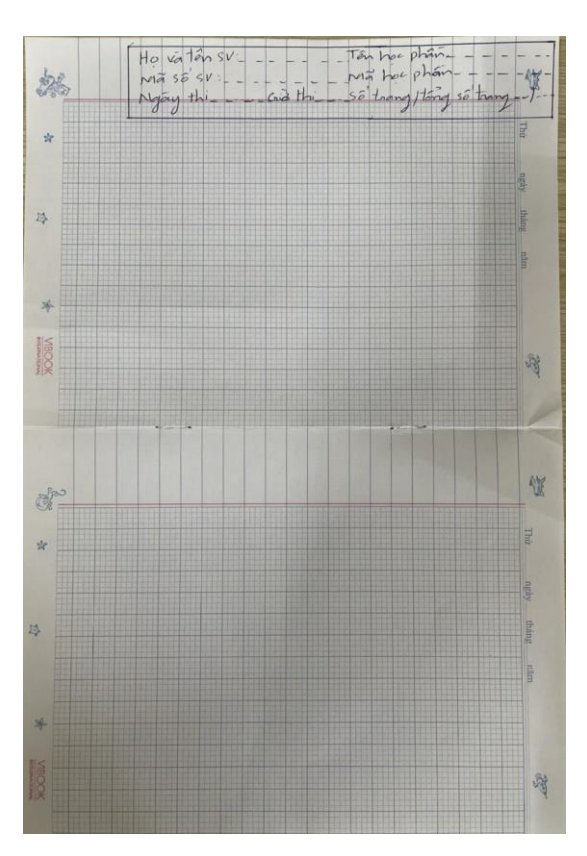

Nếu không in được mẫu của trường thì sinh viên có thể dùng giấy tập nhưng phải xoay lại theo dạng A4 và phía trên kẻ ô ghi đầy đủ thông tin như giấy của trường.

**Lưu ý:**

- **Phải ghi đầy đủ thông tin ở tất cả các trang.**
- **Chỉ làm trên 1 mặt giấy.**
- **Viết chữ rõ đậm.**
- **Chừa lề biên 2 bên và dưới giấy thi để tránh lúc chụp bị mất chữ**

## **PHỤ LỤC 2 HƯỚNG DẪN LẤY ĐỀ THI**

**VI.**Sinh viên đăng nhập vào Moodle tại địa chỉ [https://courses.hcmus.edu.vn](https://courses.hcmus.edu.vn/)

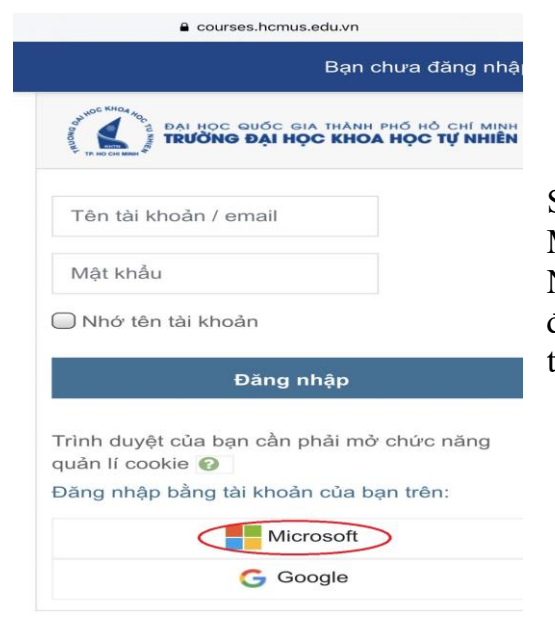

Sinh viên đăng nhập bằng tài khoản Microsoft (tài khoản email sinh viên). Nếu quên pass thì liên hệ phòng CTSV để xin cấp lại pass. (Đăng nhập lần đầu thì SV nên đổi pass)

VII. Tìm đến môn thi, ca thi (sinh viên xem lịch thi chi tiết trên website phòng Khảo thí).

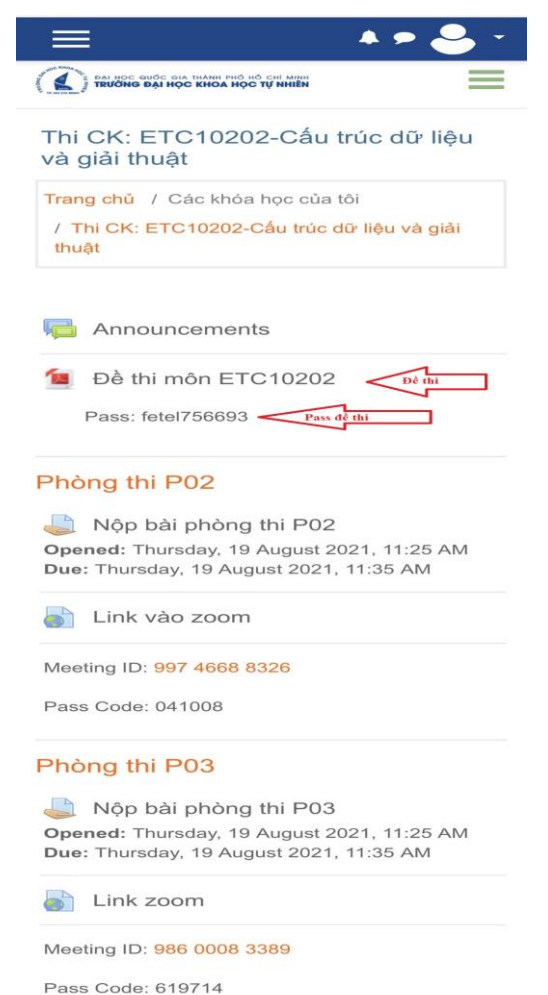

**Lưu ý:** Khi đến giờ sinh viên mới thấy link lấy đề thi.

Link đề thi thường nằm phía trên các phòng thi (ngay dưới chữ "Announcements). Tuy nhiên nếu có những phòng thi đặc thù (lớp cử nhân tài năng, lớp Việt-Pháp,…) thì đề thi sẽ nằm trong lớp đó.

Password (nếu có) sẽ nằm ngay dưới link đề thi.

## **PHỤ LỤC 3 HƯỚNG DẪN SCAN BÀI THI**

## **VIII. Scan bài thi bằng CamScanner**

Tải phần mềm CamScanner về điện thoại

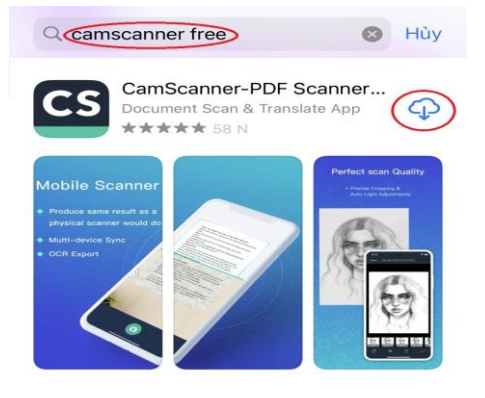

Truy cập vào kho ứng dụng của App Store hoặc CH Play

tại ô tìm kiếm nhập từ khóa camscanner

chọn ứng dụng có biểu tượng CS như hình. Chon tải về.

Scan bài thi

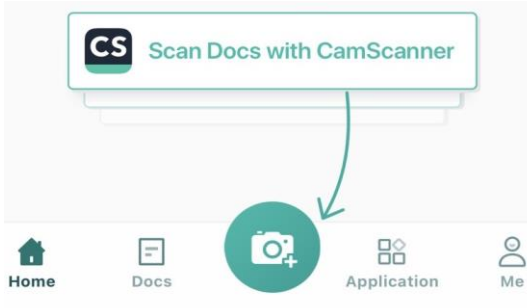

Mở ứng dụng CamScanner  $\rightarrow$  phía dưới màn hình chọn biểu tượng hình cái máy ảnh  $\rightarrow$  bấm vào biểu tượng này để bắc đầu scan bài làm.

Sau khi bấm chụp hình sinh viên có thể chỉnh sửa sao cho toàn bộ nội dung đều nằm trong khung điều chỉnh (như hình bên), sau đó bấm vào nút mũi tên phía dưới để tiếp tục

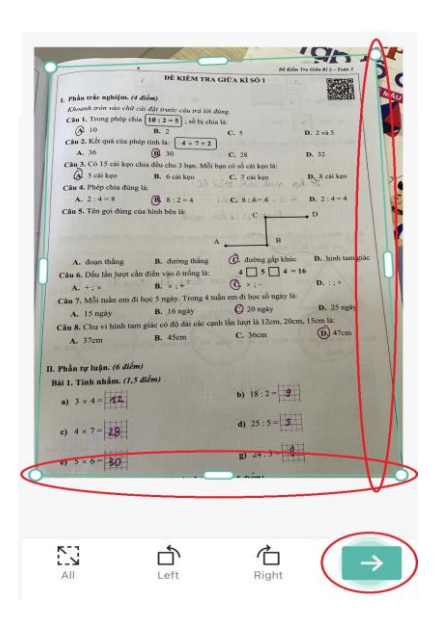

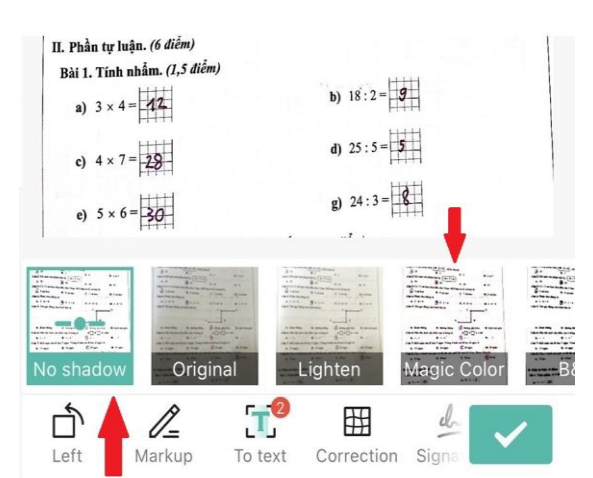

Để bài làm sáng rõ SV nên scan ở chế độ "**no shadow**" chế đô này sẽ loại bỏ các bóng mờ và dung lượng của file sẽ nhỏ. Nếu muốn có màu thì scan ở chế độ "magic color" nhưng phải chú ý độ sáng.

 $\langle$ CamScanne...17-2021 11.01 可 区 ③

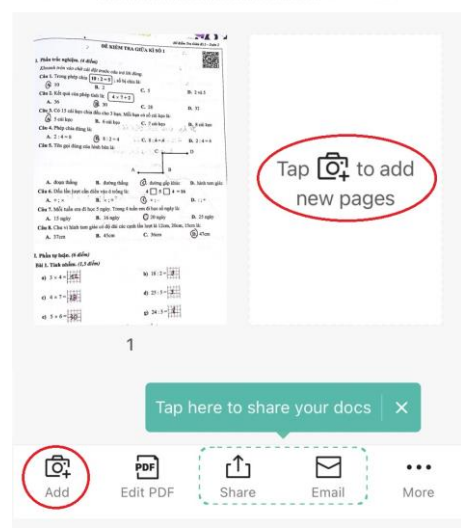

Sau khi scan được 1 trang thì tiếp tục scan các trang tiếp theo bằng cách bấm vào biểu tượng máy ảnh (như trong hình).

L**ưu** ý: thứ tư trang phải liên tục (trang 1,  $2,3,...$ ).

Sau khi scan đủ các trang thì chọn vào nút Share phía dưới màn hình  $\rightarrow$  Chọn Share PDF

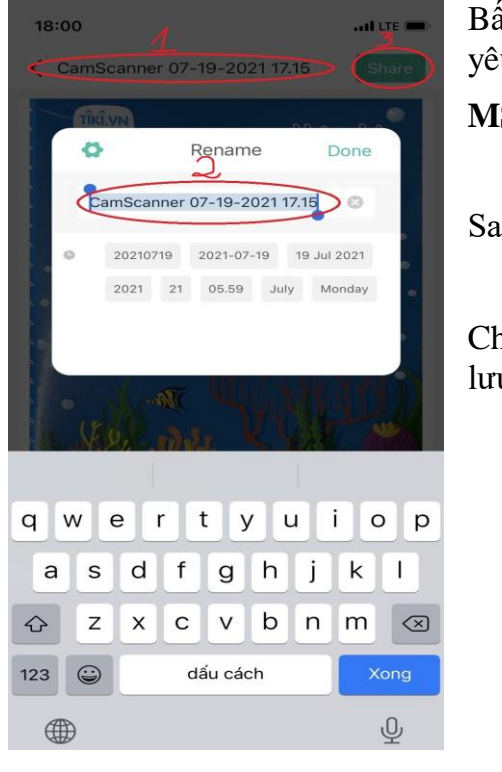

Bấm vào tên file (1) để đổi tên (2) đúng với yêu cầu:

**MSSV\_hoten\_mahocphan\_cathi**

Sau khi đổi tên xong chọn nút Share (3)

Chon "Save to Files" như hình bên dưới đề lưu vào điện thoại.

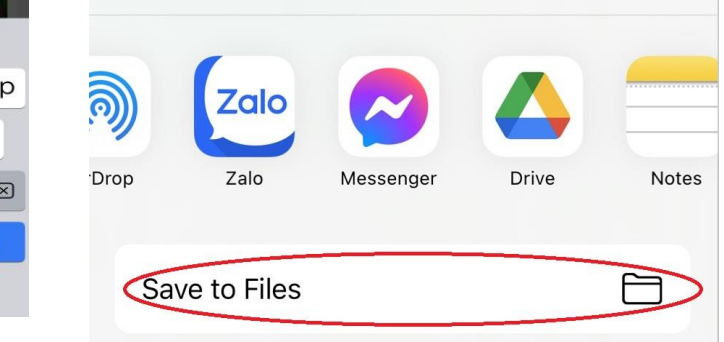

## **Lưu ý:**

- File scan thường được lưu tại thư mục CamScaner (thư mục mặc định khi cài App CamScaner). Nếu SV lưu file ở nơi khác thì phải nhớ đường dẫn tránh thất lạc file khi nộp bài.
- Không nên lưu trên Drive, mail hay ứng dụng khác (sẽ mất thời gian để lấy về và có khả năng không lấy được).
- Trước khi thi, SV nên xóa tất cả các file trong thư mục CamScaner để tránh nộp nhầm bài thi.

## **PHỤ LỤC 4 HƯỚNG DẪN NỘP BÀI THI**

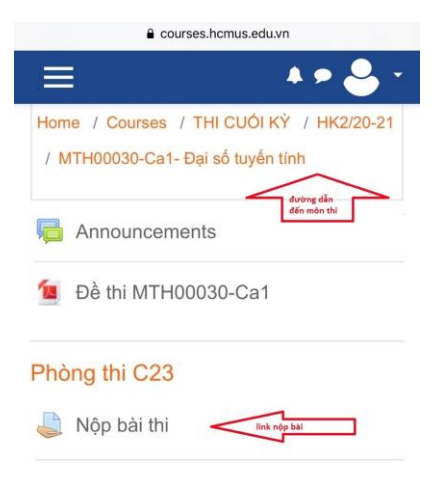

## Đăng nhập Moodle

Bấm vào link "nộp bài thi" (phải nộp bài đúng phòng thi) như hình bên trái

Bấm vào nút "Add submission" như hình bên phải

#### **MTH00030-Ca1**

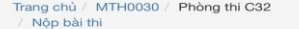

#### Nôp bài thi

#### **Submission status**

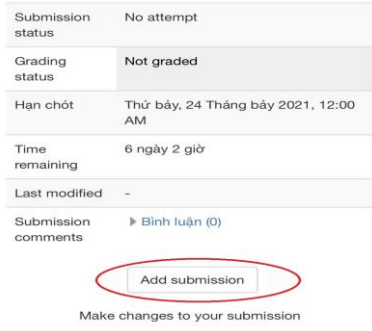

### Nộp bài thi

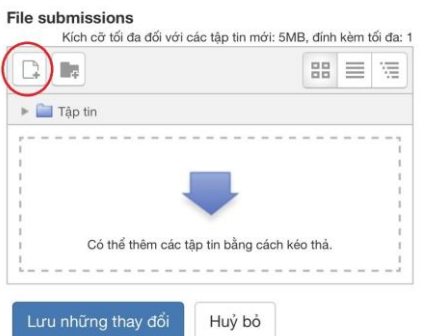

Sau khi bấm nút "Add submission" sẽ thấy giao diện như hình bên trái chon nút add file

Sao khi chọn "add file" giao diện sẽ như hình bên phải chon "Upload a file" (1)  $\rightarrow$ "Chọn tệp"(2)  $\rightarrow$  "Duyệt"

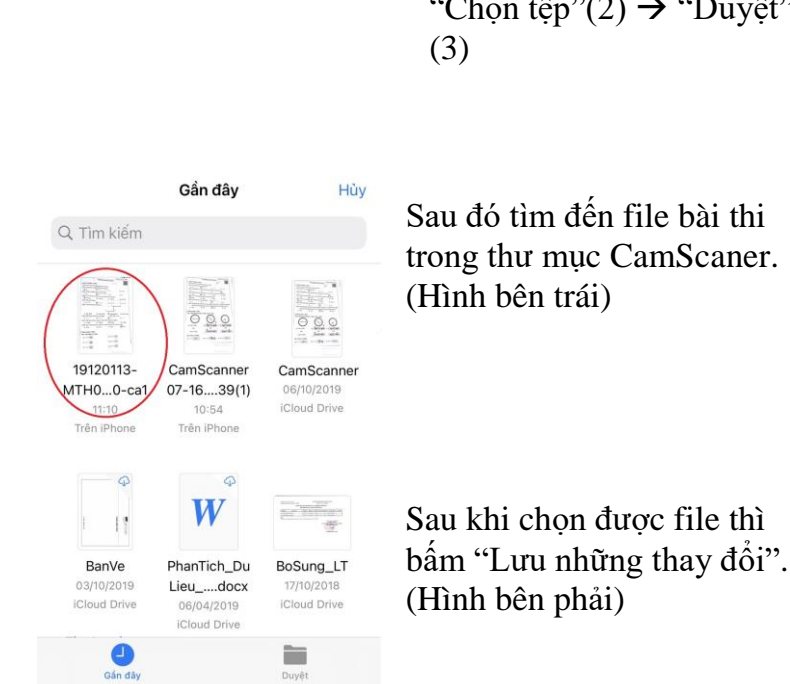

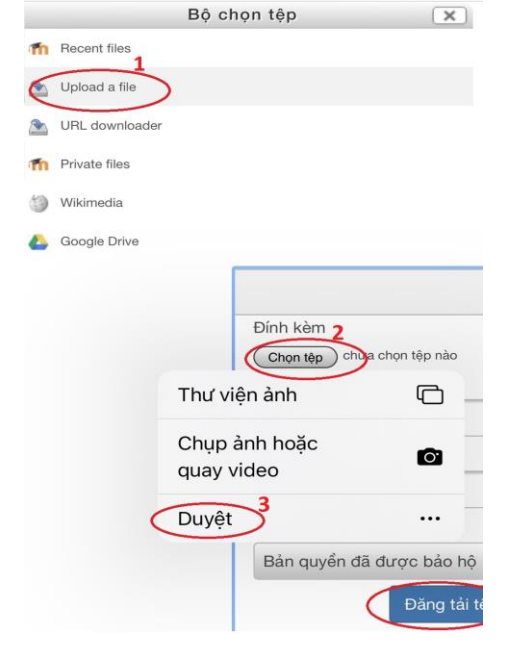

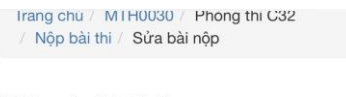

#### Nộp bài thi

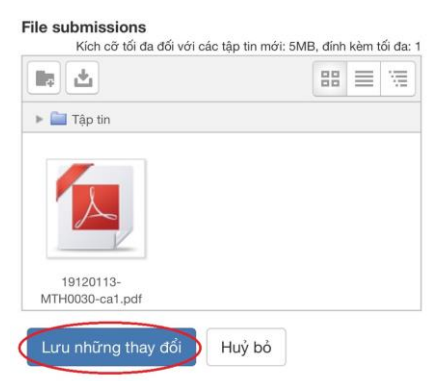

Kiểm tra lại trước khi thoát khỏi Moodle, nếu trên hệ thống hiện bài lên như hình bên dưới là sinh viên đã nộp bài thành công.

# MTH00030-Ca1 Trang chủ **(MTH0030** / Phòng thi C32)

Nộp bài thi

#### Submission status

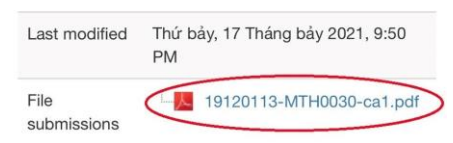

## **PHỤ LỤC 5 HƯỚNG DẪN TẢI VÀ CÀI ĐẶT PHẦN MỀM SEB**

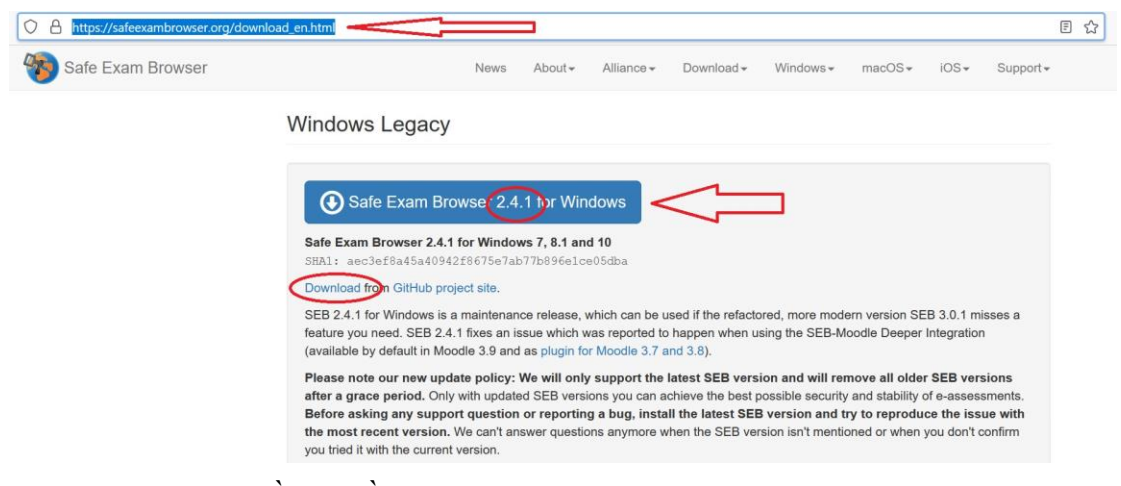

SV phải cài đặt phần mềm **safe exam browser** (SEB) tại địa chỉ [https://safeexambrowser.org/download\\_en.html](https://safeexambrowser.org/download_en.html) vào máy tính.

+ Trên máy tính sử dụng hệ điều hành Windows (từ 7 trở lên): cài phiên bản 2.4.1

+ Trên máy tính sử dụng hệ điều hành MacOS: cài phiên bản dành cho máy Mac 2.3.2

+ Trên Iphone, Ipad: tải và cài đặt App SafeExamBrowser

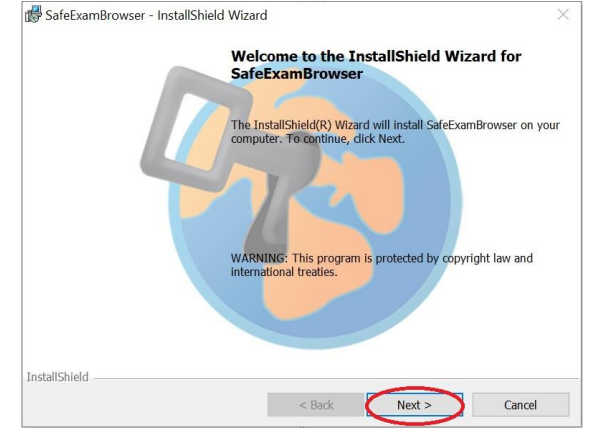

Double click vào file vừa tải về (SafeExamBrowserInstaller.exe) để cài đặt

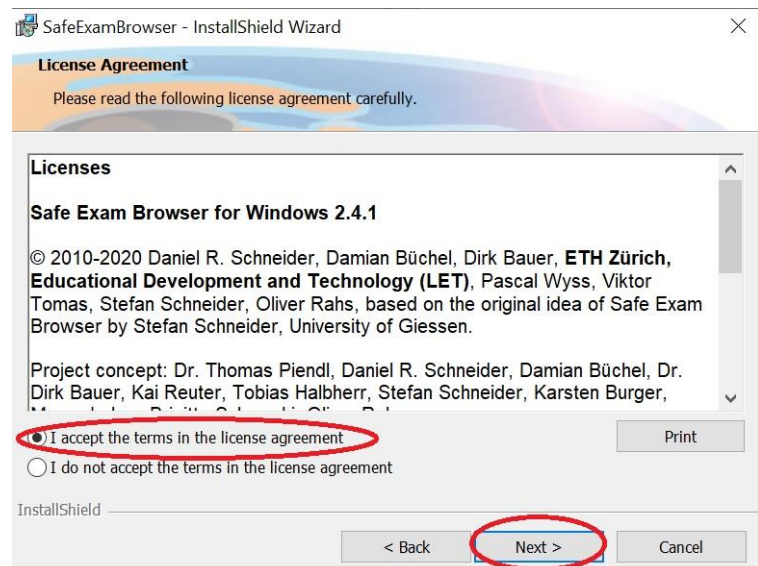

Chọn đồng ý với bản quyền sau đó chọn "Next"

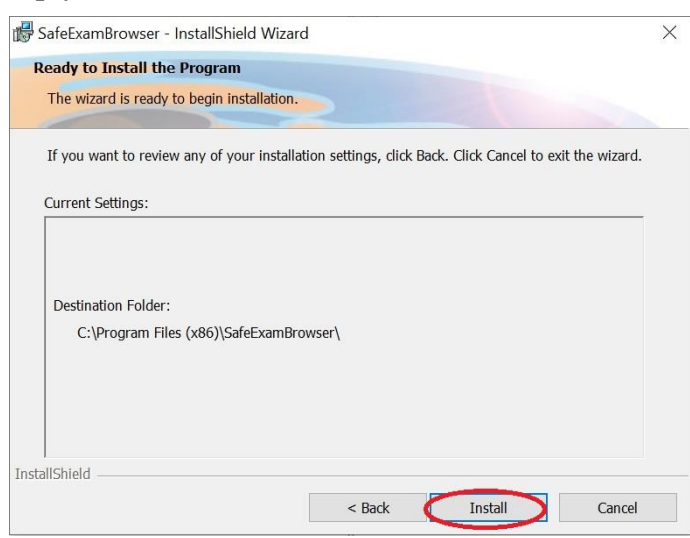

## Bấm "Install" để cài đặt

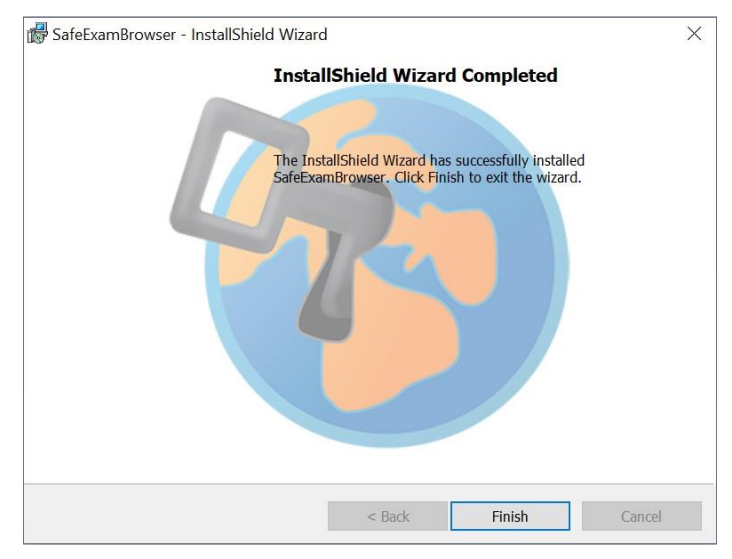

Bấm "Finish" để hoàn tất cài đặt

## **PHỤ LỤC 6 HƯỚNG DẪN LÀM BÀI THI TRẮC NGHIỆM**

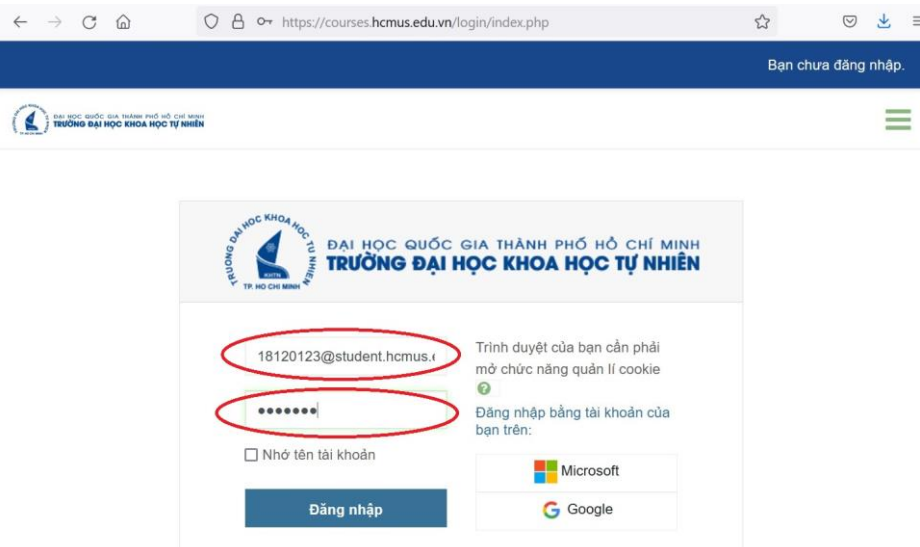

SV đăng nhập vào Moodle bằng tài khoản SV do trường cấp

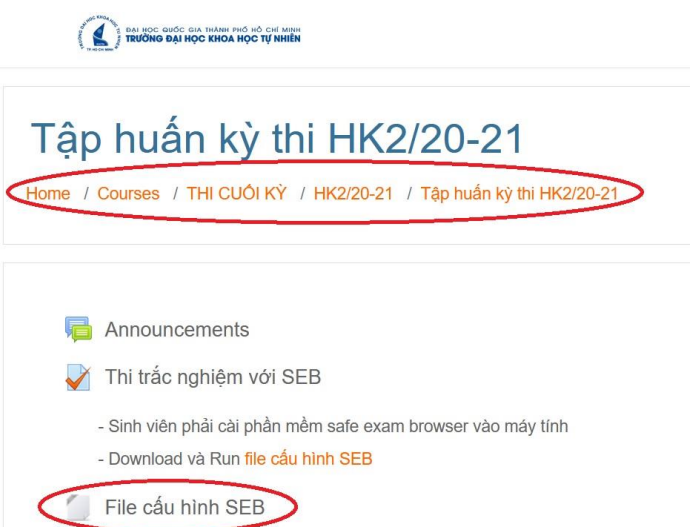

Tìm đến môn thi và tải "file cấu hình SEB" (mỗi buổi thi có một file khác nhau) về máy tính và chạy file này bằng cách double click vào tên file.

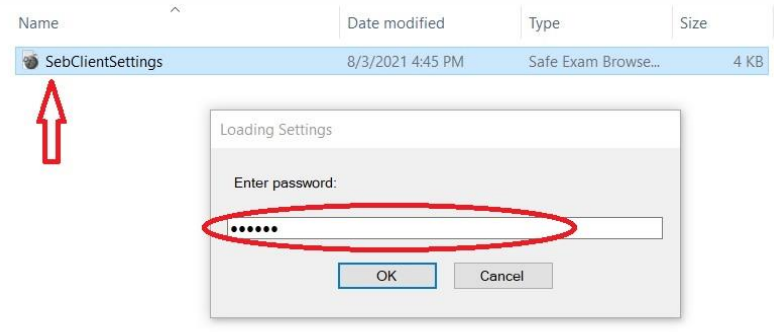

Nhập password khi được yêu cầu (password sẽ được CBCT cung cấp)

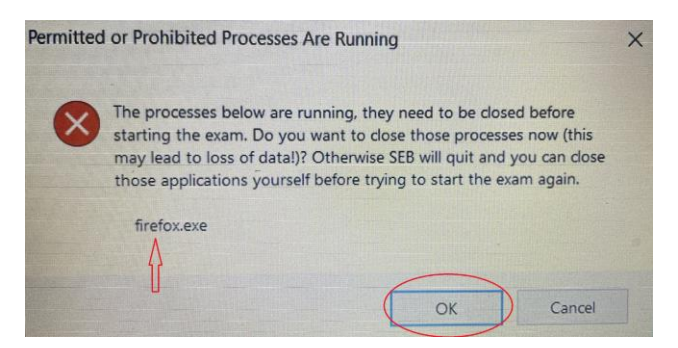

Trên màn hình sẽ có các thông báo "đại loại" bạn phải tắt các chương trình đang chạy (FireFox,...)  $\rightarrow$  bấm OK để tiếp tục

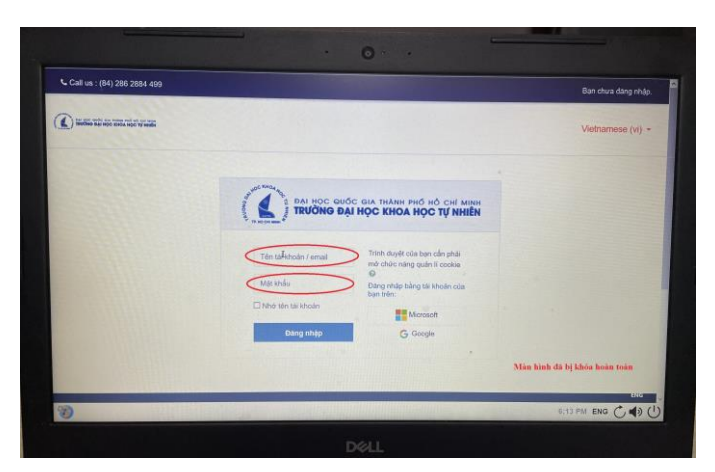

Màn hình máy tính đã bị khóa hoàn toàn, SV đăng nhập lại Moodle (sau khi đăng nhập thành công, SV bắt đầu làm bài thi)

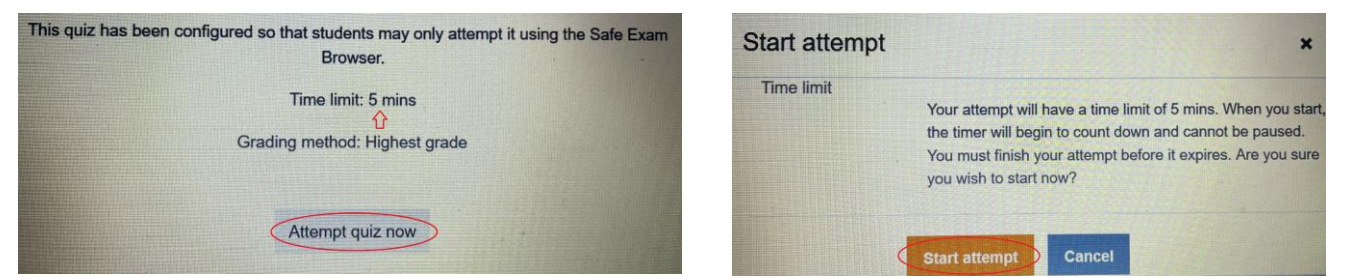

Bấm vào nút "Attempt Quiz Now" sau đó bấm "Start Attempt" để bắt đầu làm bài.

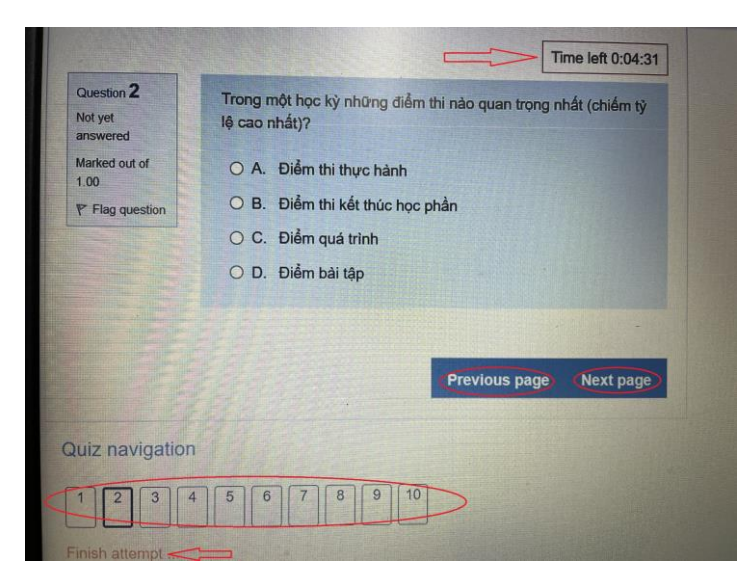

Sinh viên làm từng câu và có thể làm lại những câu trước.

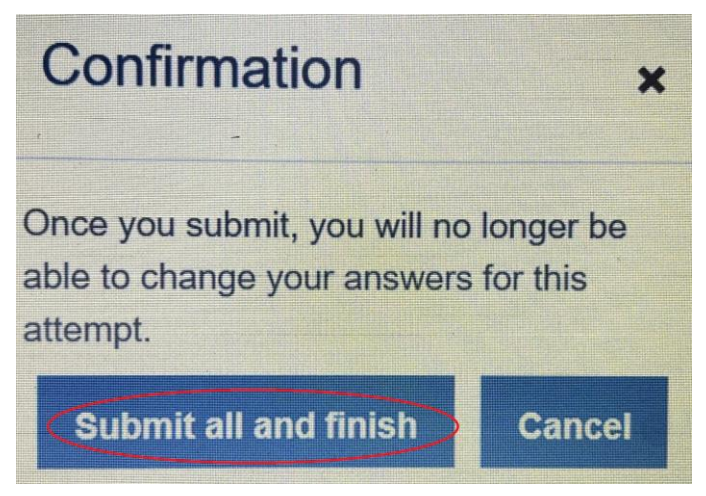

Sau khi làm xong, SV click vào Finish attempt  $\rightarrow$  Submit all and finish  $\rightarrow$  Confirmation: Supmit all and finish (nộp bài).

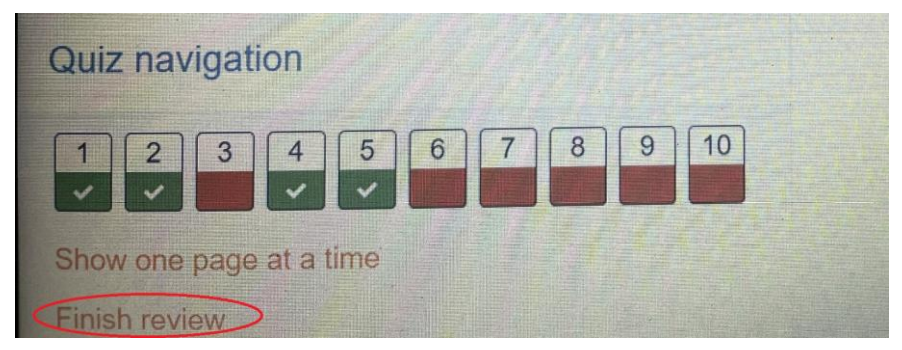

Trên màn hình sẽ hiển thị kết quả bài làm của SV, SV click vào Finish review để thoát khỏi giao diện thi trắc nghiệm.

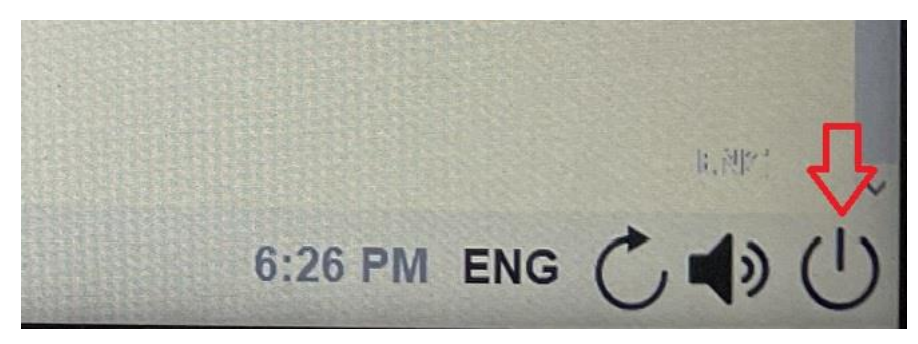

Để thoát khỏi phần mềm SEB, SV click vào nút cuối góc phải màn hình (Quit Safe Exam Broser), nhập password để thoát, password sẽ được cung cấp sau khi hết giờ làm bài.